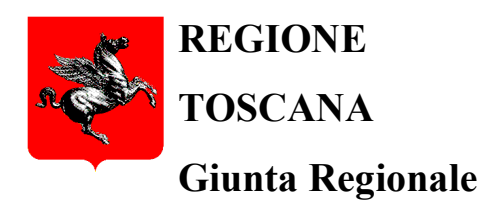

**Direzione Istruzione, Formazione, Ricerca e Lavoro**

**Settore "Educazione e Istruzione"**

# **GUIDA ALLA PRESENTAZIONE DELLA DOMANDA MISURA "NIDI GRATIS"**

## **Indice**

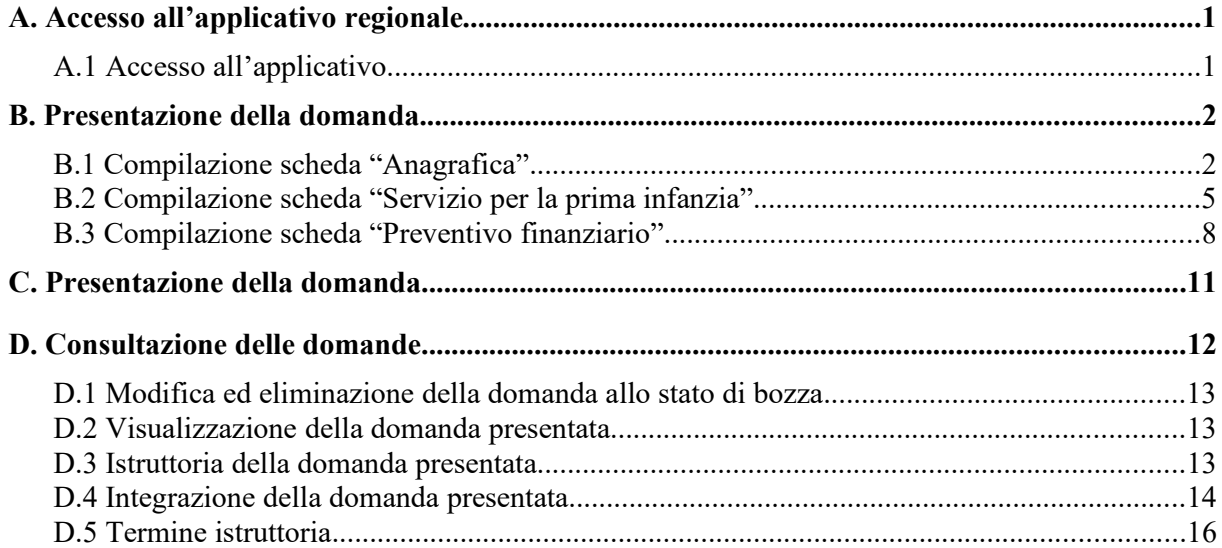

## **A. Accesso all'applicativo regionale**

L'applicativo regionale è raggiungibile al seguente link:

https://www.regione.toscana.it/scuola/app-NidiGratis

ed è disponibile anche alla pagina web regionale https://www.regione.toscana.it/web/guest/-/nidigratis nelle sezioni *"Il progetto"* e *"Guida per le famiglie"*.

L'accesso è effettuato dal richiedente che dovrà utilizzare:

- **tessera sanitaria attivata o smart card abilitata come carta nazionale dei servizi (CNS)**, lettore di smart card e software per il riconoscimento del certificato digitale associato alla tessera sanitaria/smart card;
- **CIE** (Carta di Identità Elettronica);
- **SPID** (Sistema Pubblico di Identità Digitale).

### *A.1 Accesso all'applicativo*

Una volta effettuato l'accesso dovrà essere selezionato il profilo *"Famiglia"*:

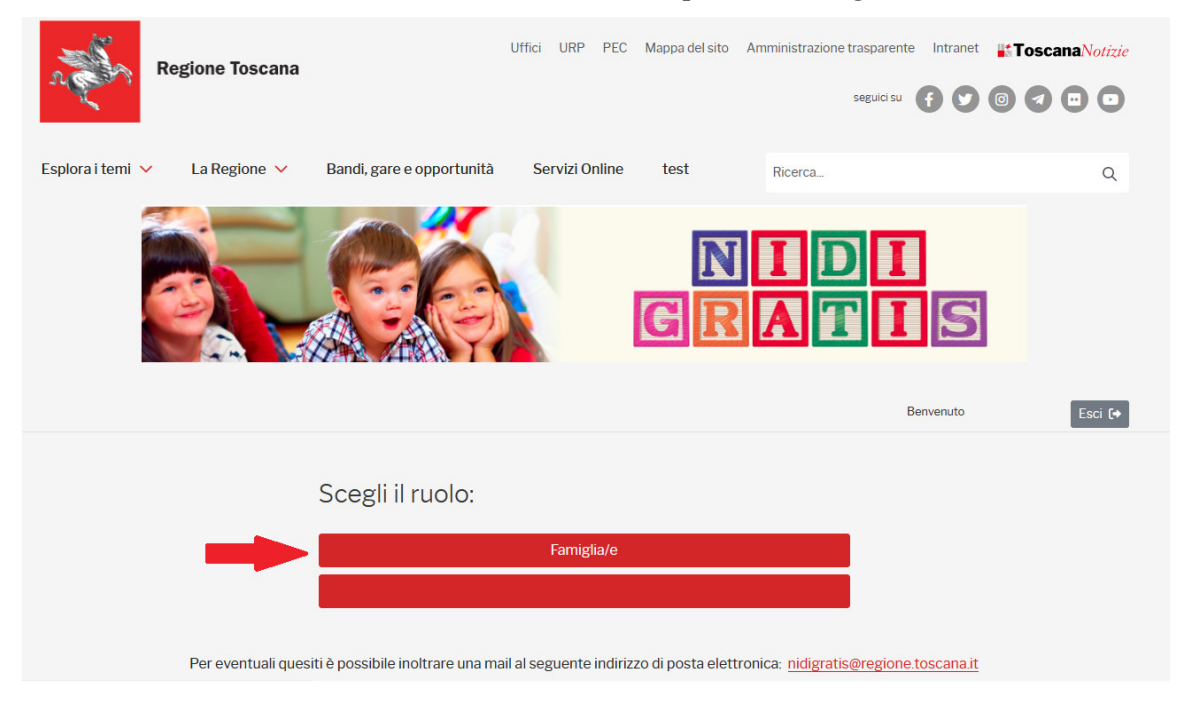

Dopo aver cliccato su *"Famiglia/e"*, si apre la seguente schermata, in cui viene evidenziato in verde (a sinistra) il profilo corrente utilizzato (quello di Famiglia) e vengono indicati la fase in cui ci si trova (in celeste) e le funzioni a disposizione:

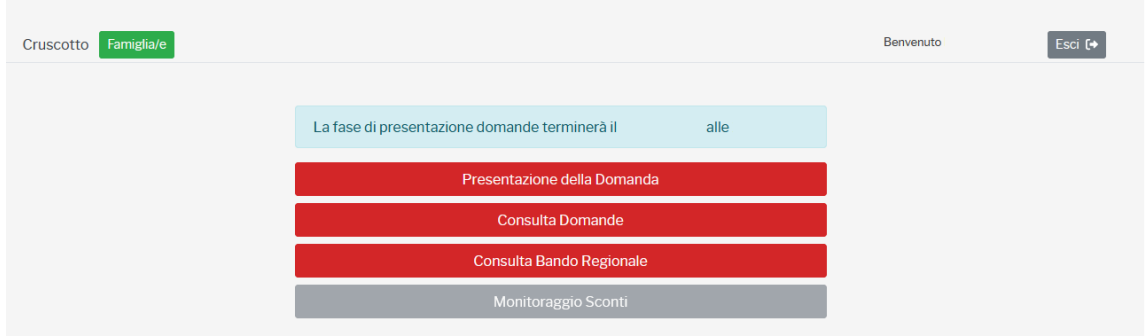

La fase di presentazione delle domande è operativa ore 9,00 del giorno 29 maggio 2023 fino alle ore 18,00 del 30 giugno 2023.

Le funzioni attive in questa fase sono:

- *Presentazione della Domanda*;
- *Consulta Domande*;
- *Consulta Bando Regionale*, cliccando si viene indirizzati alla pagina web dedicata a Nidi Gratis.

## **B. Presentazione della domanda**

Cliccando su "*Presentazione della domanda*", si accede alla seguente schermata:

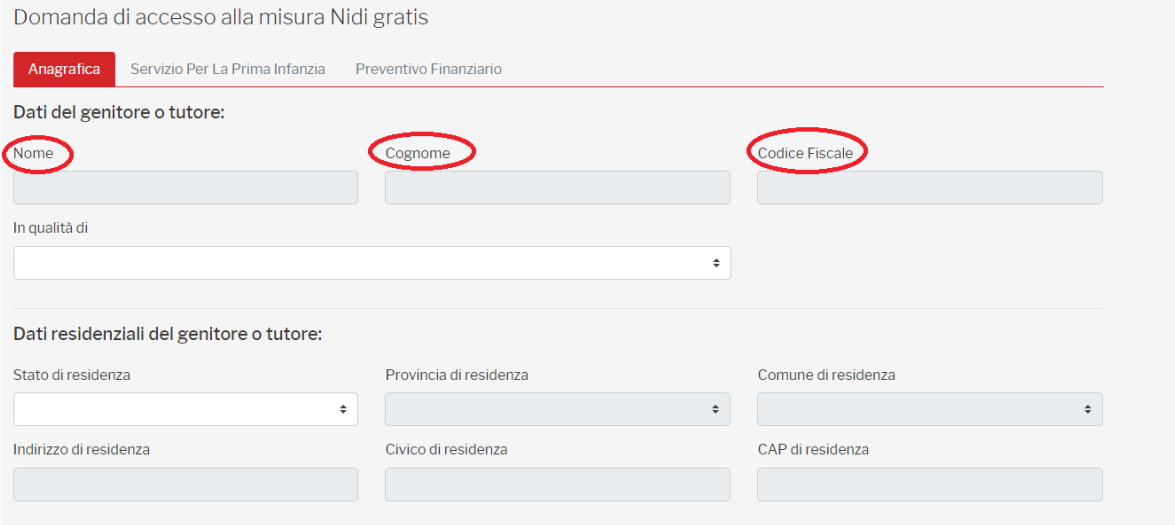

I campi evidenziati (Nome, Cognome, Codice Fiscale) sono acquisiti dal sistema attraverso tessera sanitaria o smart card CNS o CIE o SPID utilizzati per accedere all'applicativo.

## *B.1 Compilazione scheda "Anagrafica"*

In primo luogo il richiedente deve indicare se presenta la domanda in qualità di genitore o di tutore del bambino, selezionando la voce di interesse dal menù a tendina:

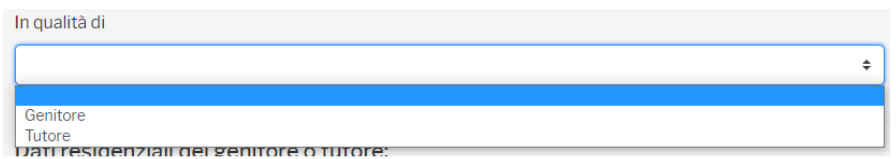

Successivamente devono essere inseriti i dati relativi alla residenza e al domicilio del richiedente ed

#### i dati di contatto.

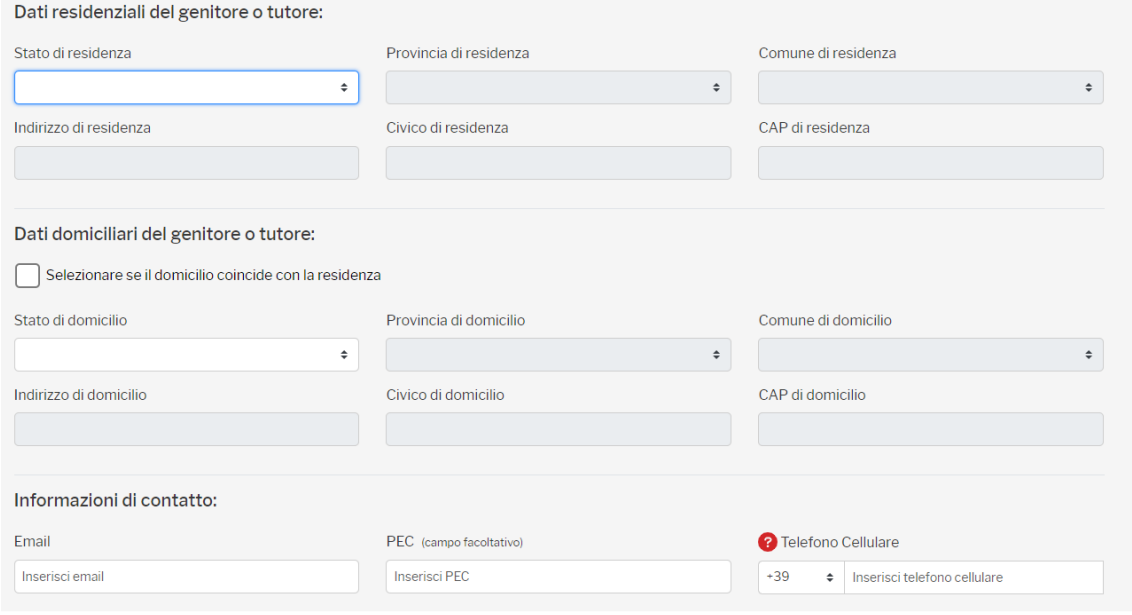

Per *Stato di residenza*/*Stato di domicilio* sono presenti dei menù a tendina dai quali è possibile selezionare lo Stato di interesse. Se lo Stato selezionato è Italia, vengono resi attivi anche i campi *Provincia di residenza/Provincia di domicilio* e *Comune di residenza/Comune di domicilio*, per i quali è disponibile un menù a tendina dal quale selezionare Provincia e Comune. I campi *Indirizzo di residenza/domicilio*, *Civico di residenza/domicilio* e *CAP di residenza/domicilio* sono a libera compilazione (per il CAP possono essere inseriti soltanto numeri).

Qualora i dati del domicilio del richiedente coincidano con quelli di residenza, basta selezionare la casella accanto a "*Selezionare se il domicilio coincide con la residenza*"; in questo caso non vengono richiesti i dati relativi al domicilio.

Per quanto riguarda le informazioni di contatto, devono essere forniti obbligatoriamente un indirizzo e-mail ordinario (non PEC) ed un numero di telefono cellulare, mentre l'indicazione della PEC non è obbligatoria. Per il numero di cellulare deve essere selezionato prima il prefisso internazionale dal menù a tendina (es. +39 per Italia) e quindi il numero telefonico.

Alla compilazione della sezione Informazioni di contatto, viene visualizzato:

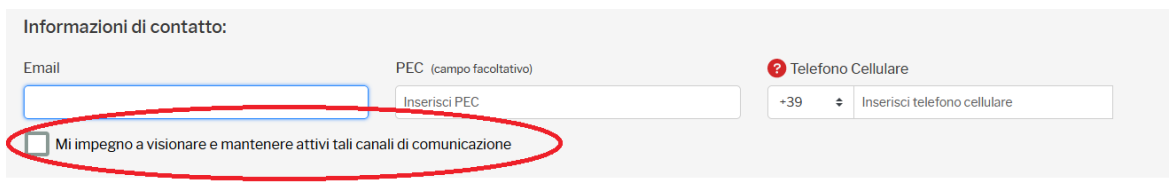

Il flag deve essere apposto obbligatoriamente per poter procedere alla compilazione della seconda scheda della domanda.

Si raccomanda di prestare particolare attenzione all'inserimento dell'indirizzo e-mail e del numero di telefono cellulare in quanto questi saranno utilizzati per le future comunicazioni sia dalla Regione che dal Comune/Unione di Comuni e, dopo la chiusura della fase di presentazione della domanda, non saranno più modificabili.

Continuando nella compilazione della scheda anagrafica, vengono quindi richiesti i dati relativi al bambino/a per il quale si richiede il beneficio:

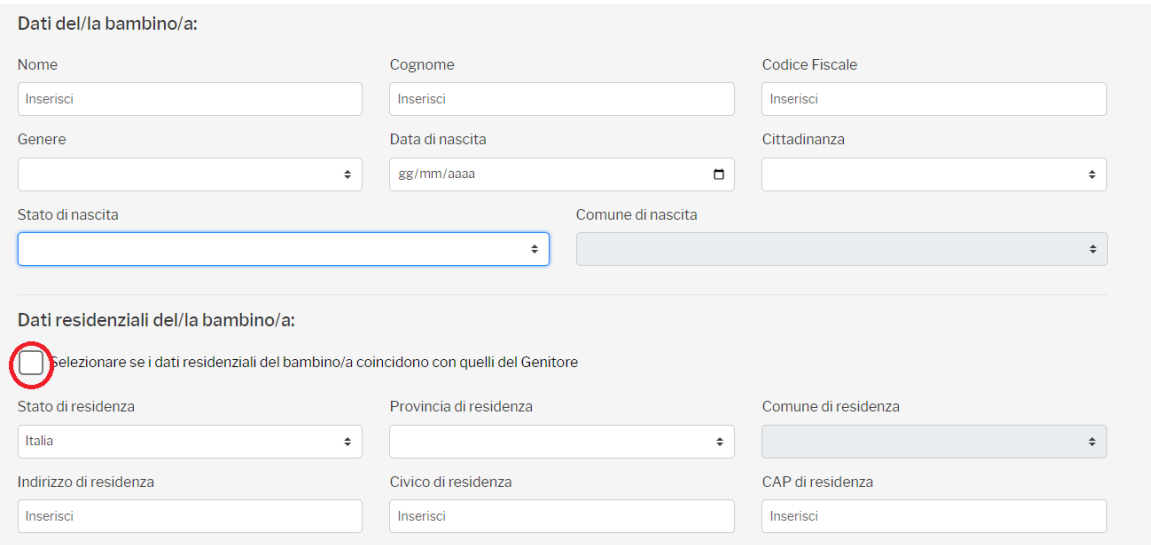

I dati richiesti per il bambino/a sono tutti a libero inserimento, pertanto si raccomanda particolare attenzione nella compilazione.

La residenza del bambino/a deve essere necessariamente in un Comune toscano, pertanto nel caso in cui fosse selezionata l'opzione "Selezionare se i dati residenziali del bambino/a coincidono con quelli del genitore" e la residenza del genitore/tutore non fosse in un Comune toscano, il sistema restituirà un messaggio di errore. Nel caso di inserimento manuale dei " dati di residenza del bambino" dal menù a tendina sarà possibile selezionare solo "Italia" quale Stato di residenza ed una Provincia toscana come "Provincia di residenza".

Proseguendo nella compilazione si dovrà indicare se il bambino/a appartiene o non appartiene ad una delle casistiche sotto riportate:

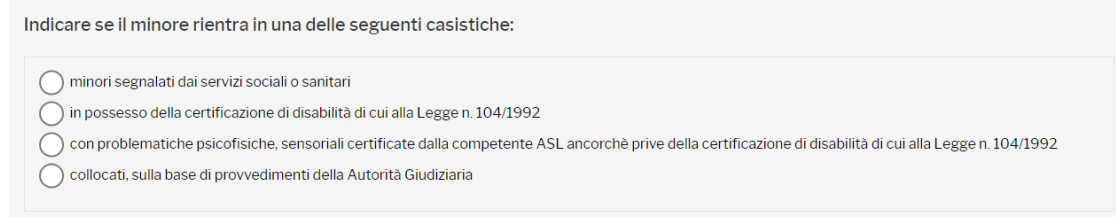

Può essere selezionata solo un'opzione. Nel caso di selezione dell'ultima opzione disponibile, si deve specificare ulteriormente:

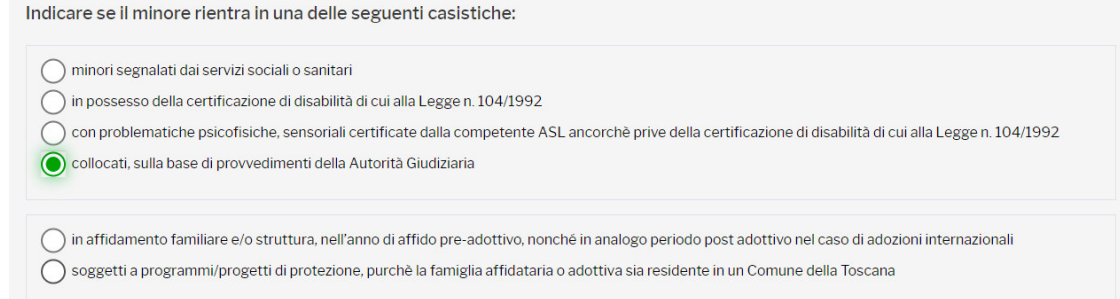

La compilazione della scheda anagrafica è terminata. Si può decidere se salvare in bozza per poi riprendere successivamente la compilazione (*Salva in bozza*) oppure se salvare e proseguire la compilazione accedendo alla scheda successiva (*Salva e vai avanti*):

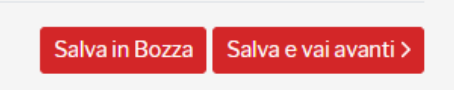

L'applicativo segnala eventuali campi obbligatori non compilati.

## *B.2 Compilazione scheda "Servizio per la prima infanzia"*

Successivamente alla compilazione della scheda anagrafica, è richiesta la compilazione della scheda relativa al servizio prescelto.

La schermata visualizzata è la seguente:

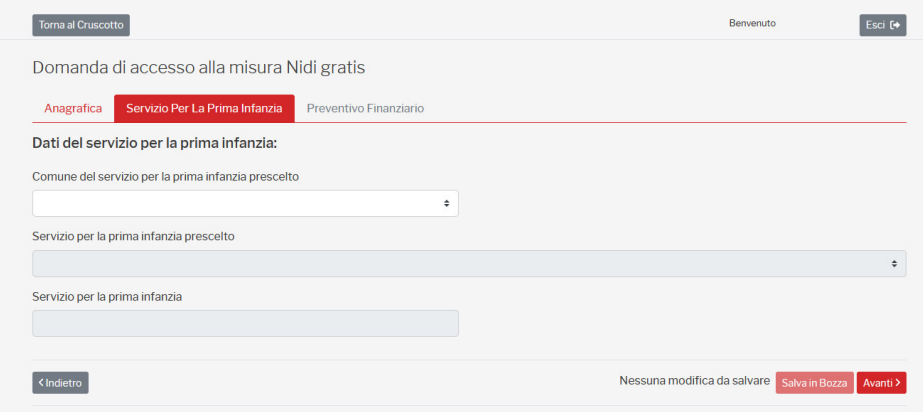

Occorre selezionare innanzitutto il Comune nel quale è ubicato il servizio educativo prescelto dal menù a tendina: sono proposti tutti i comuni toscani nei quali hanno sede i servizi educativi per la prima infanzia comunali o privati accreditati che hanno aderito alla misura Nidi Gratis.

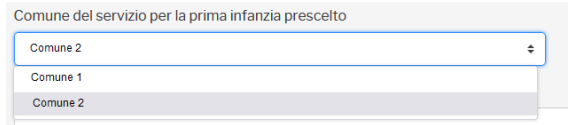

Dopo aver selezionato il Comune, è necessario selezionare il servizio educativo prescelto: verranno mostrati tutti i servizi educativi per la prima infanzia comunali e privati accreditati presenti sul territorio del Comune selezionato precedentemente che hanno presentato la candidatura alla Misura Nidi Gratis.

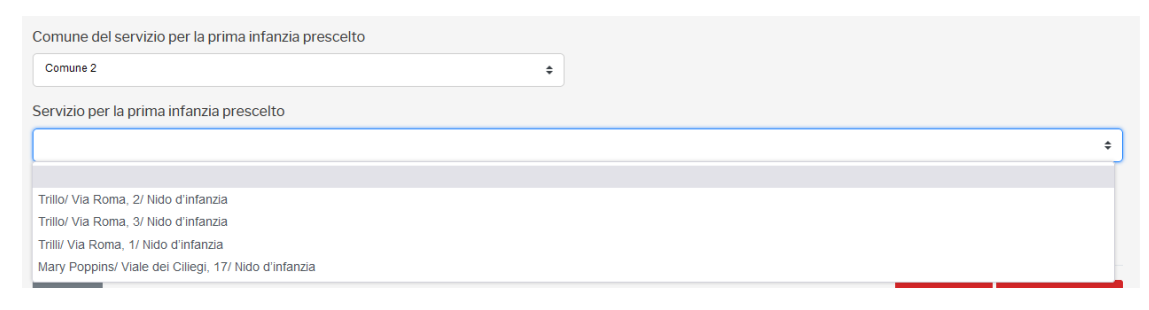

Si raccomanda di prestare particolare attenzione alla selezione del servizio: lo stesso servizio potrebbe infatti essere presente con tipologie di offerta diverse (ad esempio come "nido d'infanzia" e "spazio gioco" o come "comunale" e "privato accreditato").

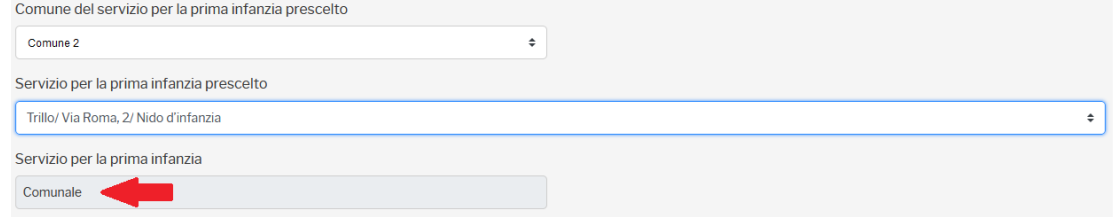

Qualora il servizio prescelto sia comunale, non verranno richieste ulteriori informazioni e si può procedere con la compilazione della scheda successiva.

Se invece il servizio prescelto è privato accreditato si dovrà specificare obbligatoriamente la motivazione per cui si sta scegliendo tale servizio.

Come da immagine seguente, vengono mostrate le motivazioni previste dall'avviso per le quali è possibile scegliere un servizio privato accreditato, accanto alle quali è visualizzabile una breve spiegazione cliccando sull'icona  $\bullet$ .

#### Dati del servizio per la prima infanzia:

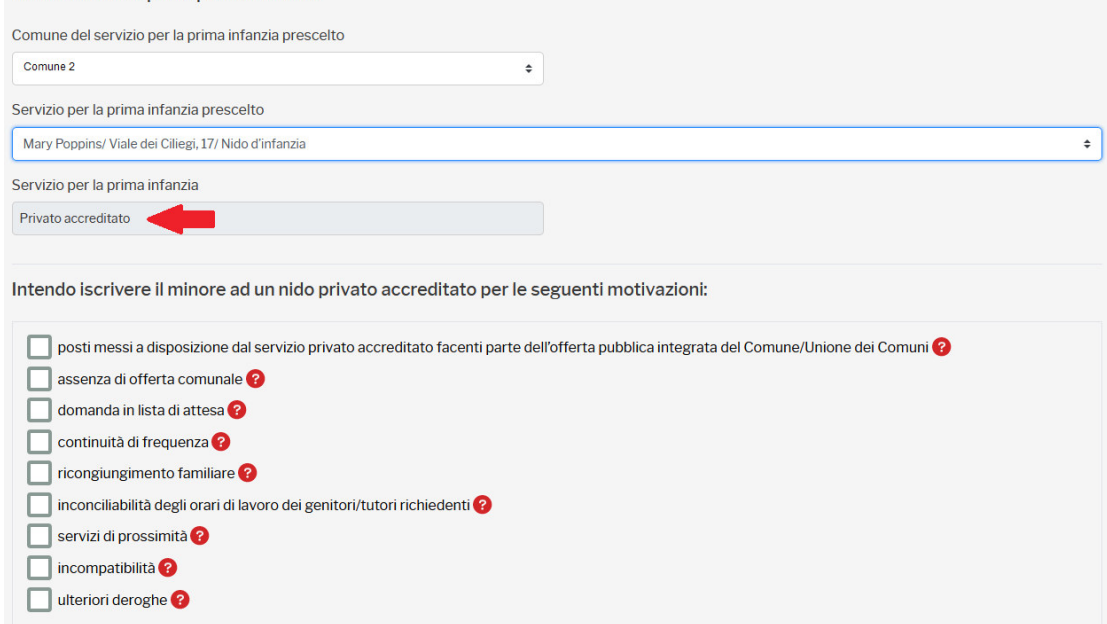

Possono essere selezionate più opzioni. Nel caso dell'opzione "ulteriori deroghe", si raccomanda di prestare particolare attenzione a selezionare la stessa opzione che è stata selezionata nella scheda anagrafica; l'eventuale selezione di opzioni diverse viene comunque segnalata dall'applicativo.

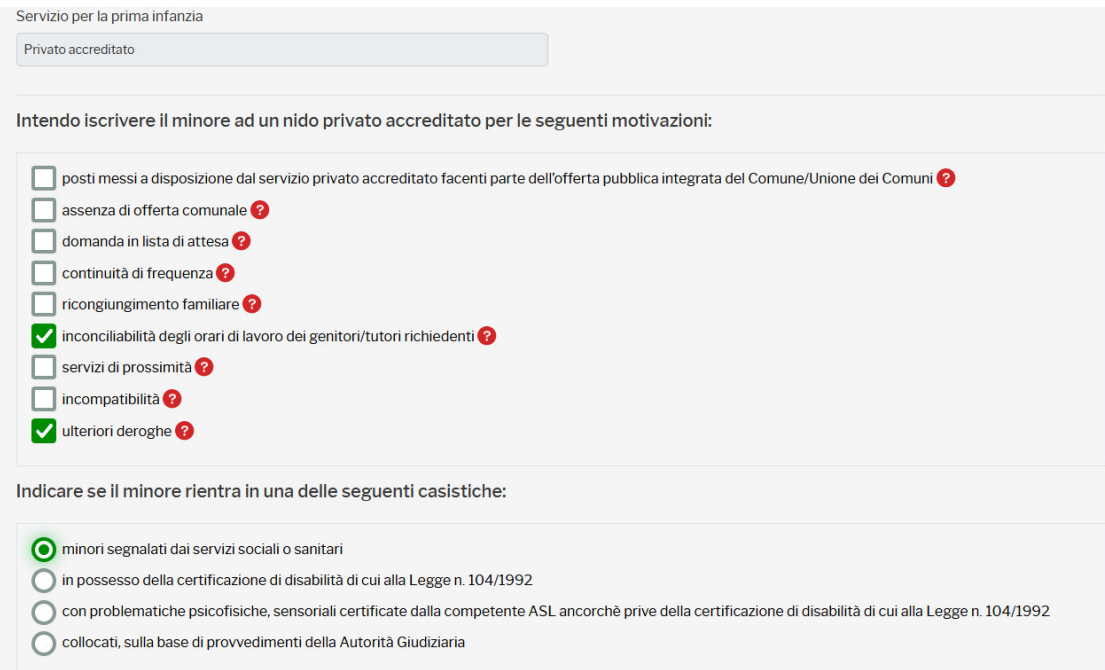

Nel caso in cui sia stato selezionato un servizio privato accreditato e non sia stata selezionata alcuna opzione relativa alla motivazione di tale scelta, l'applicativo impedisce di procedere nella compilazione restituendo il seguente messaggio:

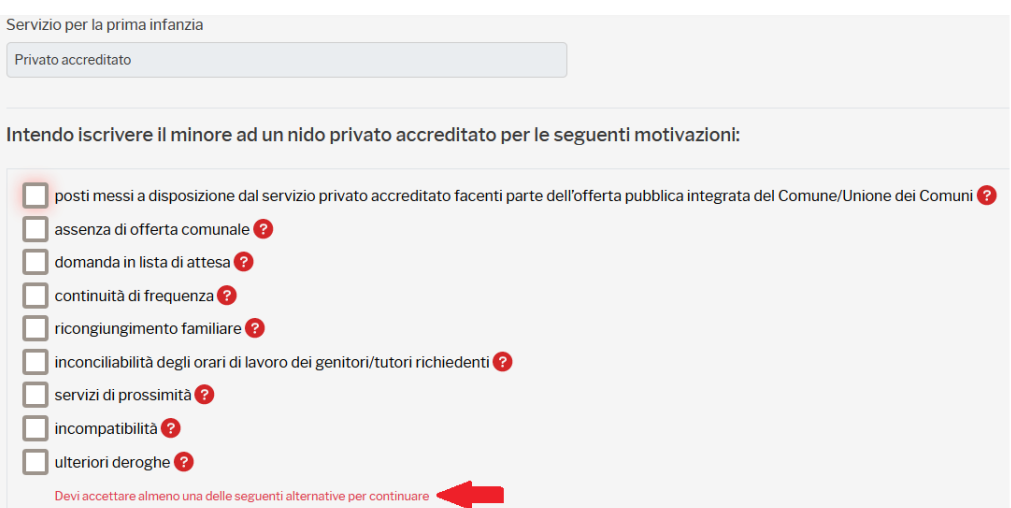

La compilazione della scheda relativa al servizio educativo è terminata. Si può decidere se salvare in bozza per poi riprendere successivamente la compilazione (Salva in bozza) oppure se salvare e proseguire la compilazione accedendo alla scheda successiva (Salva e vai avanti):

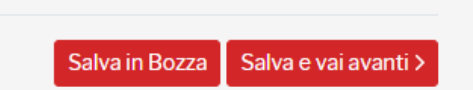

## *B.3 Compilazione scheda "Preventivo finanziario"*

L'ultima scheda da compilare è quella relativa al preventivo finanziario, che consentirà di calcolare l'importo dello sconto regionale spettante. La schermata relativa al preventivo finanziario si presenta come nell'immagine sotto riportata:

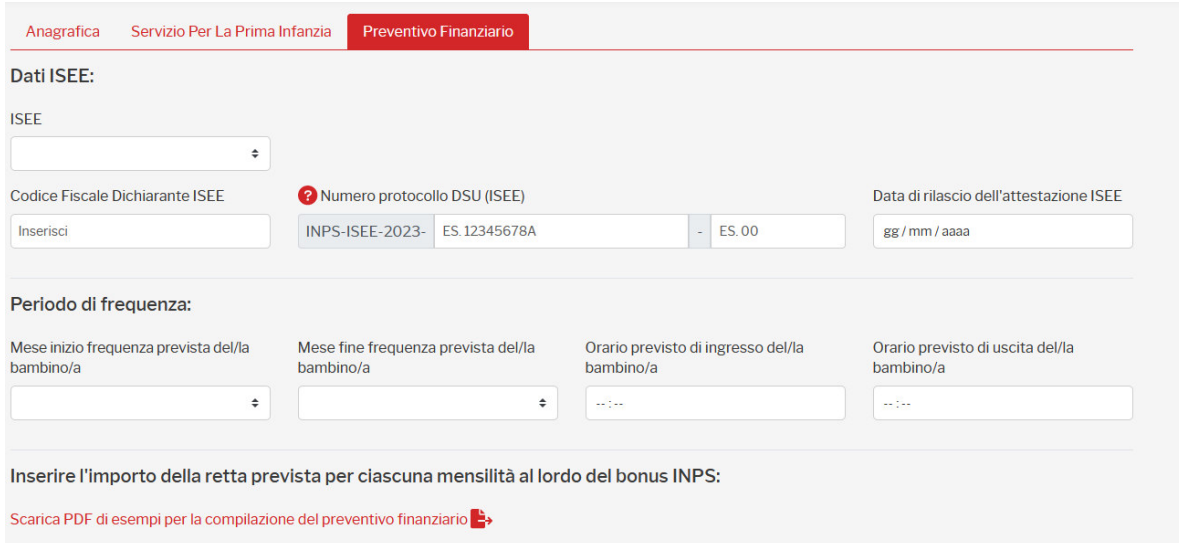

Verrà richiesto l'inserimento di:

- Fascia ISEE

Sarà visualizzato il bonus INPS al quale si ha diritto (**la domanda di bonus INPS è a carico del richiedente e deve essere fatta direttamente sul sito INPS -** www.inps.it **-**); l'importo visualizzato verrà utilizzato per il calcolo dello sconto regionale spettante.

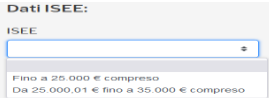

- Codice fiscale dell'intestatario dell'ISEE, protocollo ISEE e data.

(**ATTENZIONE: LA DOMANDA DI ACCESSO AL BONUS INPS E LA DOMANDA DI ACCESSO ALLA MISURA NIDI GRATIS dovranno essere presentate dallo stesso soggetto**)

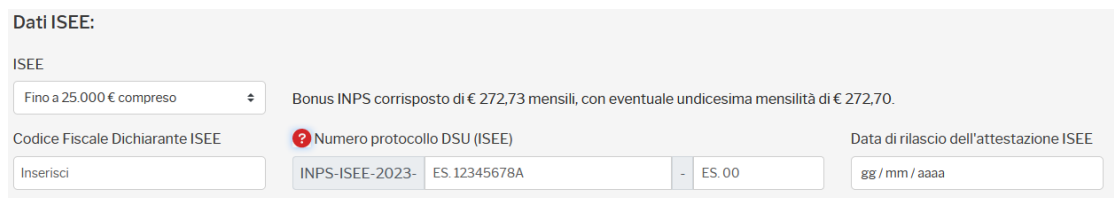

Si raccomanda di prestare particolare attenzione alla digitazione del codice fiscale del dichiarante ISEE e del protocollo/data in quanto sulla base di questa verrà effettuata la prima verifica istruttoria della domanda.

- Dati relativi al periodo di frequenza ( selezionare mese di inizio e fine/orari entrata e uscita);

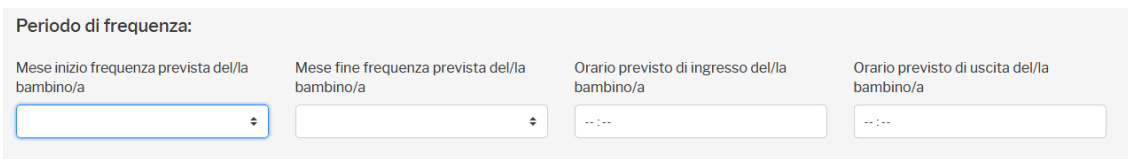

- Preventivo finanziario

Sono disponibili degli esempi di compilazione cliccando sul link evidenziato:

Inserire l'importo della retta prevista per ciascuna mensilità al lordo del bonus INPS: Scarica PDF di esempi per la compilazione del preventivo finanziario

A seconda del periodo di frequenza indicato, verrà generata una tabella contente tutte le mensilità presenti nell'intervallo selezionato in cui, per ogni mese di frequenza, dovranno essere inseriti l'importo della tariffa al lordo del bonus INPS ed eventuali ulteriori agevolazioni comunali concesse. Saranno determinati automaticamente dall'applicativo:

• importo massimo Bonus INPS in base alla fascia ISEE selezionata;

- sconto regionale;
- eventuale importo a carico del richiedente.

Al termine della compilazione la tabella restituirà l'ammontare complessivo del bonus INPS richiedibile, dello sconto regionale spettante e dell'eventuale importo a carico del richiedente.

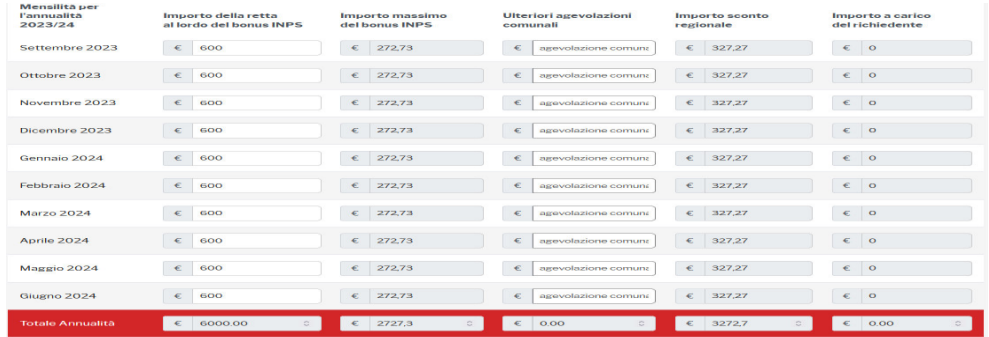

Terminato l'inserimento del preventivo finanziario il sistema chiederà l'accettazione delle dichiarazioni presenti al termine della schermata.

Anche in questo caso si può decidere se salvare in bozza per poi riprendere successivamente la compilazione (Salva in bozza) oppure se salvare ed inoltrare la domanda.

Salva in Bozza | Salva e Inoltra >

**Non sarà consentita la compilazione e l'inoltro delle domande per le quali l'importo della retta inserita è minore o uguale all'importo massimo del bonus INPS richiedibile per la fascia ISEE selezionata.**

**ATTENZIONE**: In caso di compilazione della domanda l'ultimo giorno disponibile, l'applicativo segnalerà il tempo rimanente per poter presentare domanda nei termini e, allo scadere degli stessi, bloccherà la compilazione e l'invio.

#### **C. Invio della domanda**

Cliccando su "Salva e Inoltra" o "Inoltra" (quest'ultimo nel caso non siano state apportate modifiche non salvate), viene visualizzato il seguente messaggio:

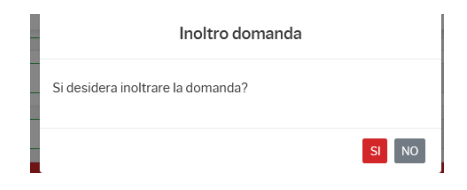

Cliccando su "SI", la domanda viene presentata. Il sistema restituirà un codice univoco domanda e cliccando su "Stampa Domanda" sarà possibile salvare/stampare la stessa.

All'indirizzo mail dichiarato in domanda il soggetto richiedente riceverà una mail contente in allegato la domanda presenta.

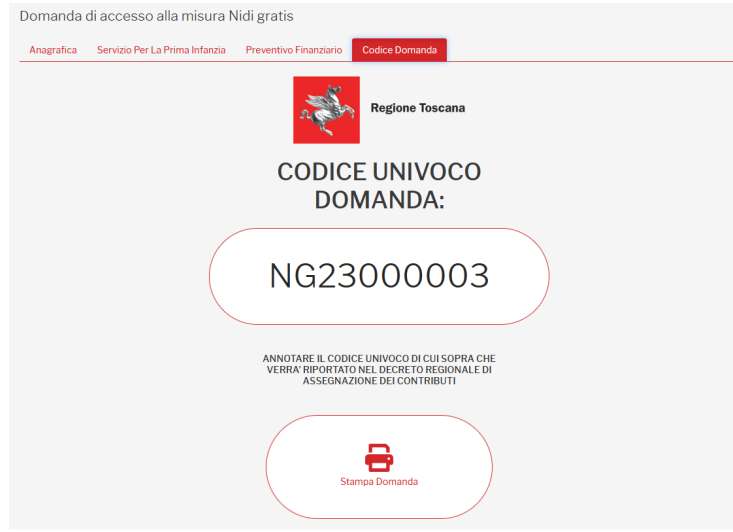

La domanda sarà quindi protocollata da Regione Toscana e sarà inviata all'indirizzo e-mail inserito un'ulteriore comunicazione riportante il numero di protocollo della domanda presentata.

### **D. Consultazione delle domande**

Le domande salvate in bozza e le domande inoltrate potranno essere visualizzate nella sezione *"Consulta Domande"*.

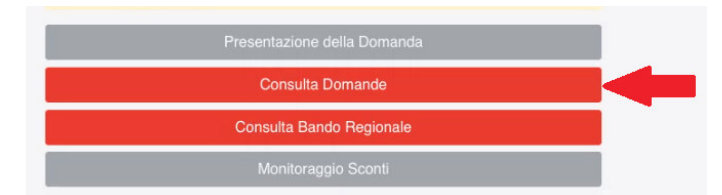

### *D.1 Modifica ed eliminazione della domanda allo stato di bozza*

Se è presente una domanda salvata in bozza durante la fase di presentazione delle domande, non è possibile compilare un'altra domanda per lo stesso minore, pertanto o si elimina la bozza o se ne riprende la compilazione.

Se la domanda si trova allo stato di bozza, questa potrà essere modificata o eliminata cliccando sui pulsanti indicati in figura:

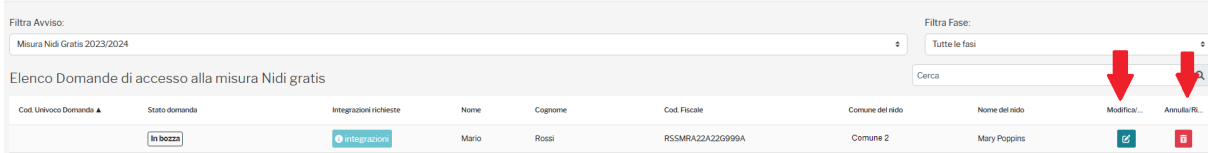

Cliccando su "Modifica", la domanda viene riaperta ed è possibile riprenderne la compilazione , cliccando su "Annulla/Rinuncia" la bozza viene eliminata ed è necessario procedere ad una nuova compilazione (vedi Par. B.Presentazione della domanda).

#### *D.2 Visualizzazione della domanda presentata*

Dopo la scadenza dei termini per la presentazione della domanda è possibile solo consultare le domande già presentate.

Quando la domanda è presentata viene visualizzata la seguente schermata:

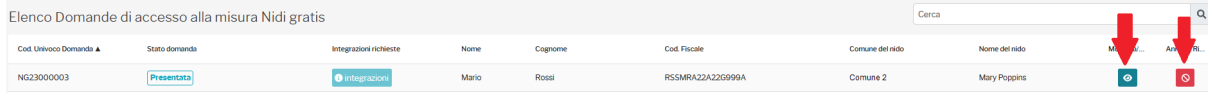

La domanda potrà essere visualizzata ma non può essere eliminata.

In questa schermata vengono visualizzate anche le domande in bozza non trasmesse, che possono essere visualizzate ma non eliminate.

La domanda inoltrata sarà visualizzata allo stato di "Presentata".

#### *D.3 Istruttoria della domanda presentata*

Dopo la scadenza dei termini per la presentazione delle domande, si apre la fase istruttoria. La domanda pertanto passerà dallo stato di "Presentata" allo stato di "In Istruttoria" e rimarrà in tale stato fino al termine delle verifiche di competenza di Regione Toscana e del Comune/Unione di Comuni.

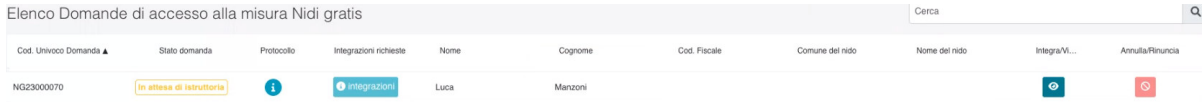

Quando la domanda è allo stato "In Istruttoria" può solo essere visualizzata.

#### *D.4 Integrazione della domanda presentata*

A seguito dell'istruttoria delle domande presentate da parte di Regione Toscana e da parte del Comune in cui ha sede il servizio scelto, è possibile che siano necessarie delle integrazioni.

L'istruttoria è effettuata da Regione Toscana per quanto riguarda l'ISEE e dal Comune/Unione di Comuni per gli altri aspetti.

Qualora fossero riscontrate incongruenze e/o errori, verrà trasmessa una e-mail all'indirizzo riportato in domanda contenente la richiesta di integrazioni, con indicazione della sezione che è necessario correggere; contestualmente verrà riaperta la compilazione della domanda limitatamente alla sezione che è necessario verificare e correggere.

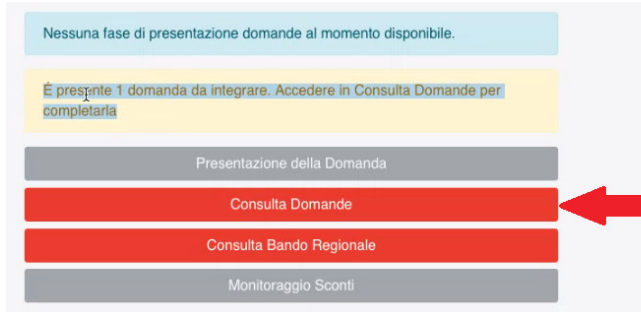

In entrambi i casi quando si accede all'applicativo si presenta una schermata come mostrato sotto:

Cliccando su "Consulta Domande", si accede alla seguente schermata.

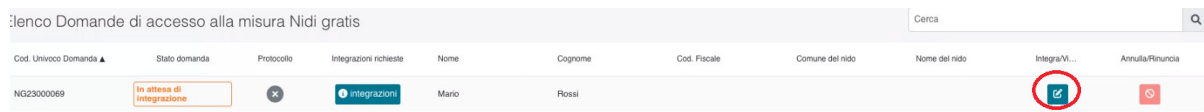

La domanda per la quale sono richieste integrazioni si trova allo stato di *"In attesa di integrazioni"* ed è possibile cliccare solo sul pulsante di modifica indicato in figura.

Cliccando sull'icona di modifica  $\frac{g}{g}$  si accede nuovamente alla compilazione della domanda ma soltanto alle sezioni che è necessario correggere. Nel caso di richiesta di integrazioni da parte di Regione Toscana, sarà modificabile solo la sezione "Dati ISEE"; nel caso di richiesta di integrazione da parte del Comune/Unione di Comuni saranno modificabili le altre sezioni della domanda a seconda dell'istruttoria effettuata.

Ad esempio se il Comune/Unione di Comuni avesse rilevato un'incongruenza nella domanda relativa al periodo di frequenza indicato, sarebbe possibile modificare la sezione "Periodo di frequenza" e la tabella contenente il preventivo finanziario in quanto collegata alle variazioni dei mesi di frequenza.

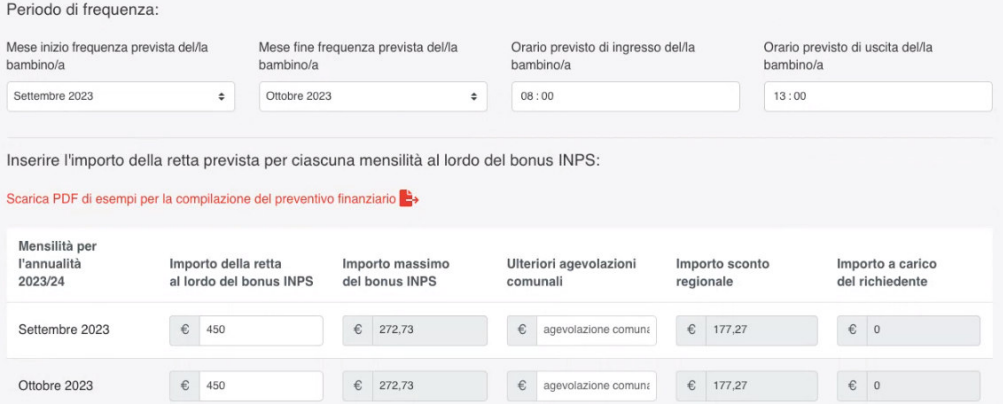

Comune di San Godenzo - Prot. arrivo n. 0002691 del 29-05-2023

Una volta effettuate le necessarie integrazioni, la domanda deve essere nuovamente inoltrata cliccando su ; verrà poi visualizzato il seguente messaggio:

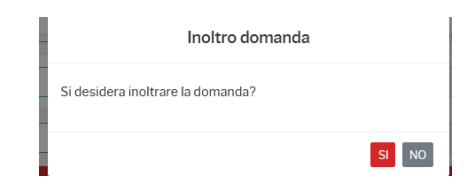

Cliccando su "SI", la domanda viene presentata e si viene indirizzati alla seguente pagina, in cui vengono indicati il codice domanda, che è sempre il codice iniziale, e dalla quale è possibile stampare la stessa. Viene evidenziato sia sulla schermata che nella stampa della domanda che si tratta di integrazione. La domanda integrata è poi inviata all'indirizzo e-mail inserito.

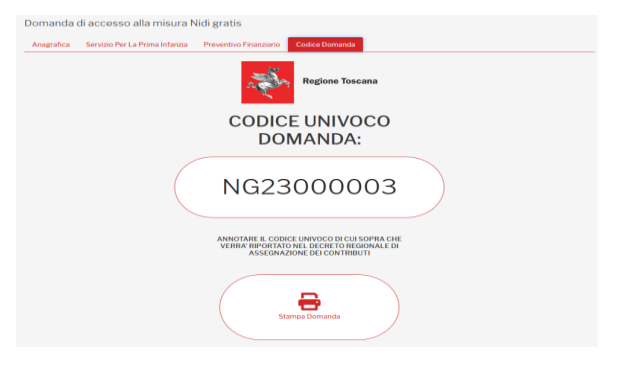

La domanda integrata sarà quindi protocollata da Regione Toscana e sarà inviata all'indirizzo email inserito un'ulteriore comunicazione riportante il numero di protocollo.

La domanda, così come integrata, sarà visualizzabile sempre attraverso "Consulta Domande" (vedi Par. D.2 Visualizzazione della domanda presentata) e sarà nuovamente posta allo stato di "In Istruttoria".

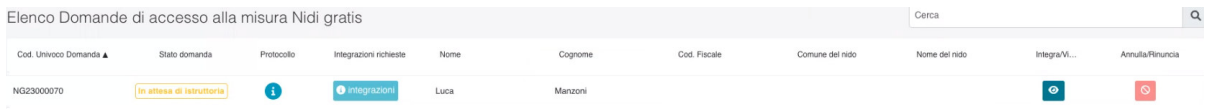

Qualora sia richiesta più di una integrazione il procedimento da seguire è quello sopra descritto.

#### *D.5 Termine istruttoria*

Al termine della fase di istruttoria, dal momento della pubblicazione del decreto regionale di ammissione o meno al beneficio della Misura Nidi Gratis la domanda si troverà allo stato di "Istruita" ed il sistema trasmetterà una e-mail all'indirizzo comunicato con cui si dà notizia dell'avvenuta pubblicazione del decreto regionale e del link al quale questo è disponibile unitamente all'allegato contenente l'esito delle domande presentate.

Si ricorda che l'esito della domanda sarà pubblicato tramite il codice domanda indicato sull'applicativo e contenuto nella domanda inviata a mezzo e-mail.